# **GHOST N1** 快速指南

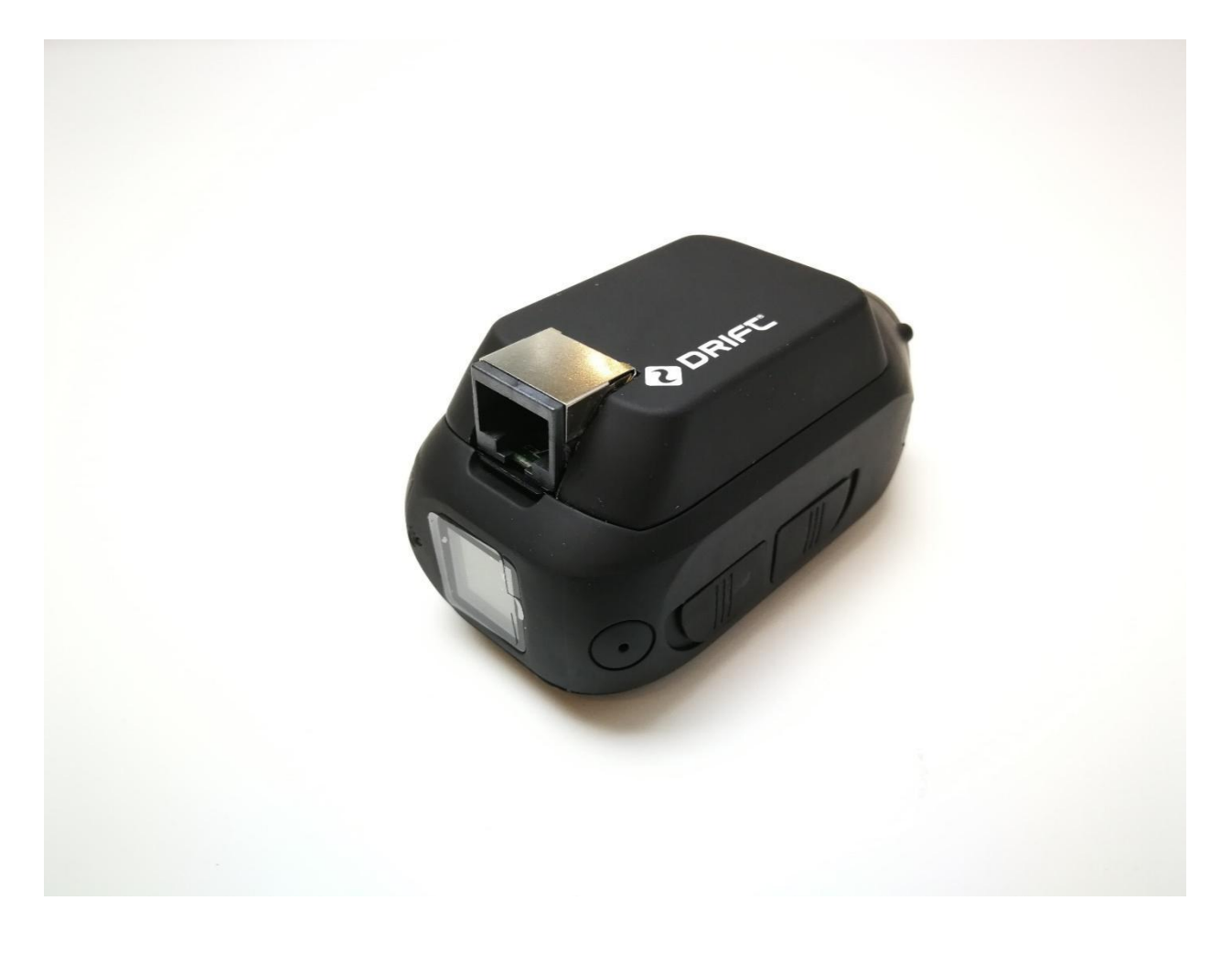

感谢您购买 Drift GHOST N1

# 客户支持

下载完整的手册并查看我们的官方网站,了解固件更新,客户支持以及我们所有产品的信息。 https://driftinnovation.com/

如果您有任何建议、意见或疑虑;请通过以下方式联系我们的客户支持团队: sales@driftinnovation.com

保修条款

如果产品因人为损坏,误操作,事故,火灾,冻伤,水损坏,疏忽或不遵循提供的操作说明

而损坏,则保修不适用。 有关保修的更多信息,请参阅:

https://driftinnovation.com/warranty

# 内容

- 1. 产品规格
- 2. 包装内容
- 3. 安装以太网模块
- 4. 电源开/关
- 5. 模式导航
- 6. 设置模式
- 7. 下载 Drift Life App
- 8. 从相机访问实时视频
- 9. 远程控制和设置
- 10.网络自动检测

# 产品规格:

支持分辨率

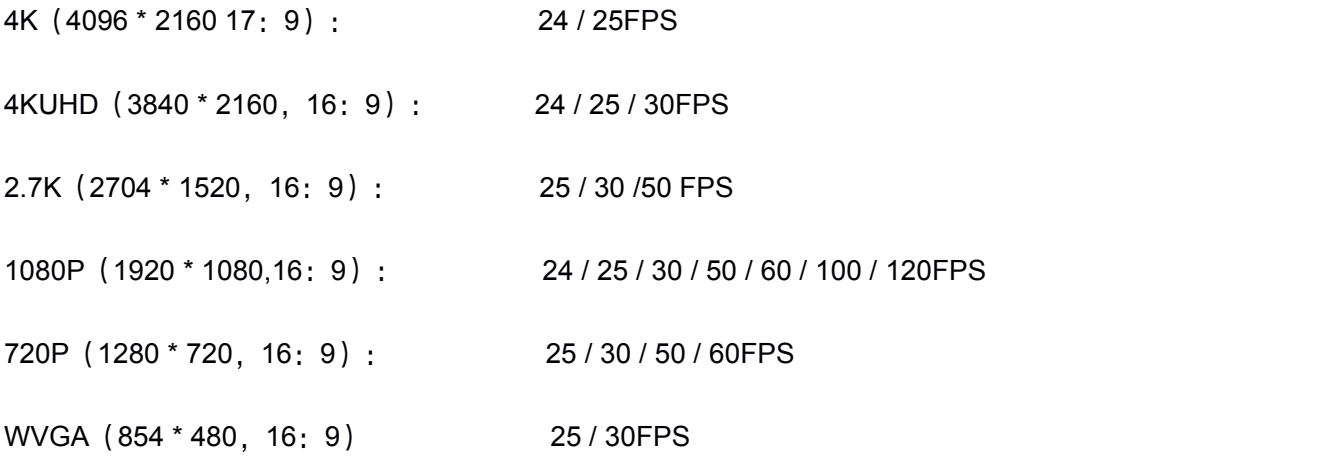

实时流比特率(码率):最大可调 45Mbps

以太网口: RJ45

POE 电源:支持

POE 输入:12V @ 1A

网络速度:100Mbps

直播协议: RTSP, RTMP, H.264

麦克风:内部和外部

USB: Mini USB

尺寸:43(W)\* 82.2(L)\* 31.4(H)mm

重量:120g

# 包装内容

网卡模组

Ghost 4K +相机

# 配件袋

USB 电缆

以太网电缆

POE 电源适配器

POE 分离器

# 安装您的以太网模块

1. 从 Ghost 4K +相机中取出原始电池模块。

2. 将网卡模组按照原始电池模块相对应位置放置,确保该模块的 30 针连接器位于相机的 母连接器上方,同时将其两端平稳按下,直到模块卡入到位。

3. 将以太网电缆(包装中未提供)连接到网卡模组的端口上,另一端连接到 POE 分离器 的端口(与电源端口相对)

4. 将 POE 分离器上的以太网电缆连接到路由器,并确保主设备(计算机或移动电话的有 线或无线)也已连接到该路由器。

5. 通过电源适配器为 POE 分离器供电。

6. 您的相机将自动打开电源并加入网络,然后 (此时相机 LED 屏幕显示的是绿色) 您可以 从相机的后 LED 屏中找到相机 IP 地址的最后 8 位。

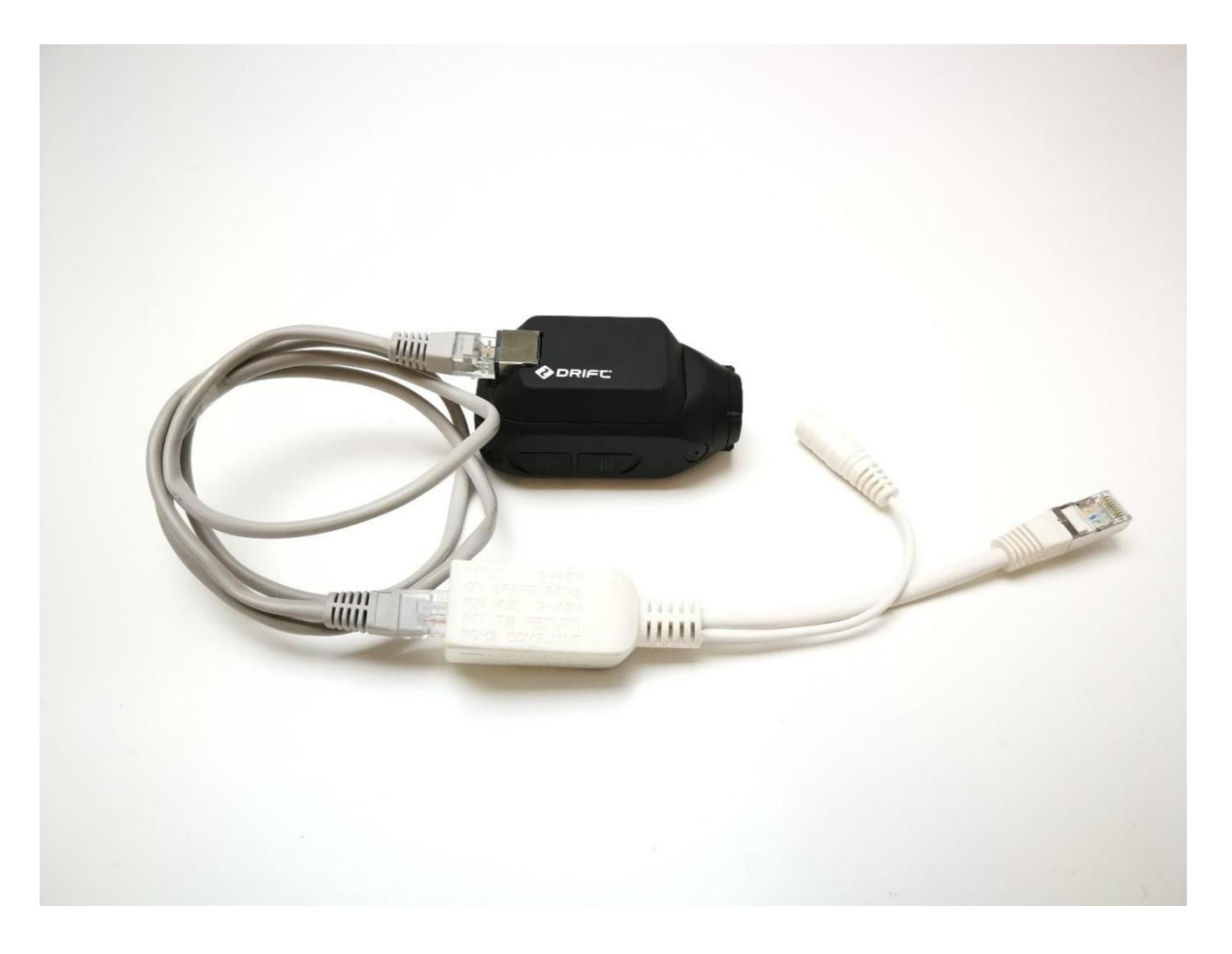

#### 电源开**/**关

按住 <sup>0▶</sup> 按钮 3 秒钟 Ghost N1 将会开机, 开机后再次按住 <sup>0▶</sup> 按钮 3 秒钟相机将 会关机。

#### 另外 しょうしょう しんしょう しんしょう

如果 Ghost N1 用以太网电缆连接,则在接通 POE 电源后相机将会自动开机,拔下 POE 电源后将会自动关机。

接通电源并连接以太网电缆后,Ghost N1 将通过 DHCP 协议自动加入网络。

#### 模式导航

按 按钮可在视频模式和设置模式之间切换。

#### 视频模式:

(绿色 LED): 在此模式下, 您可以设置直播或高清录像模式的分辨率和帧率, 按一 下  $\begin{array}{|c|c|c|}\hline \text{\large $\bullet$} & \text{\large $\text{if}}\hline \text{\large $\text{if}}\hline$ 2.7K, 1080P, 720P 和 WVGA 之间切换, 再次按 → 按钮后选择框会移动到帧率菜单 上,使用 <sup>■ ≼•</sup>按钮可以切换帧速率。

实时流分辨率,帧率和相应的比特率(码率)指定如下,默认情况下,比特率使用中间 级别(灰色列)的值。

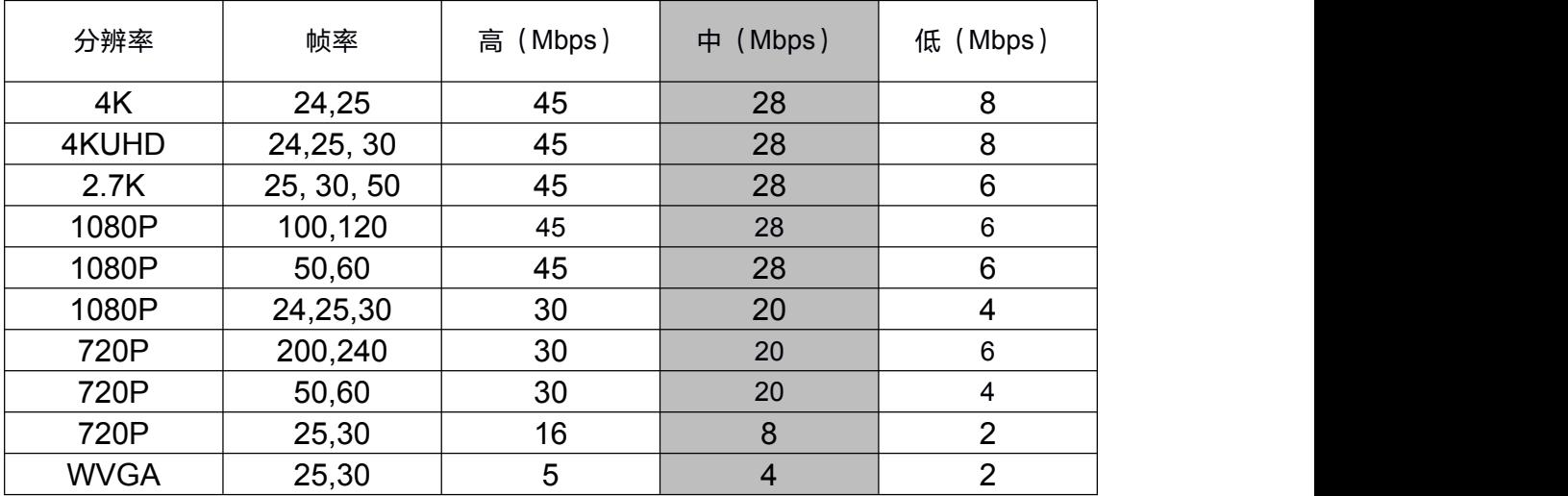

# 设置模式:

(蓝色 LED):在此模式下,您可以设置直播或高清录像参数,按 【 ◆ 】按钮向下切 换菜单,长按 <sup>● 按钮向上切换菜单, 按 <sup>● 了</sup> 可以修改设置项。在任何时候按 <sup>◎ ▶</sup> 按</sup> 钮可返回视频模式。

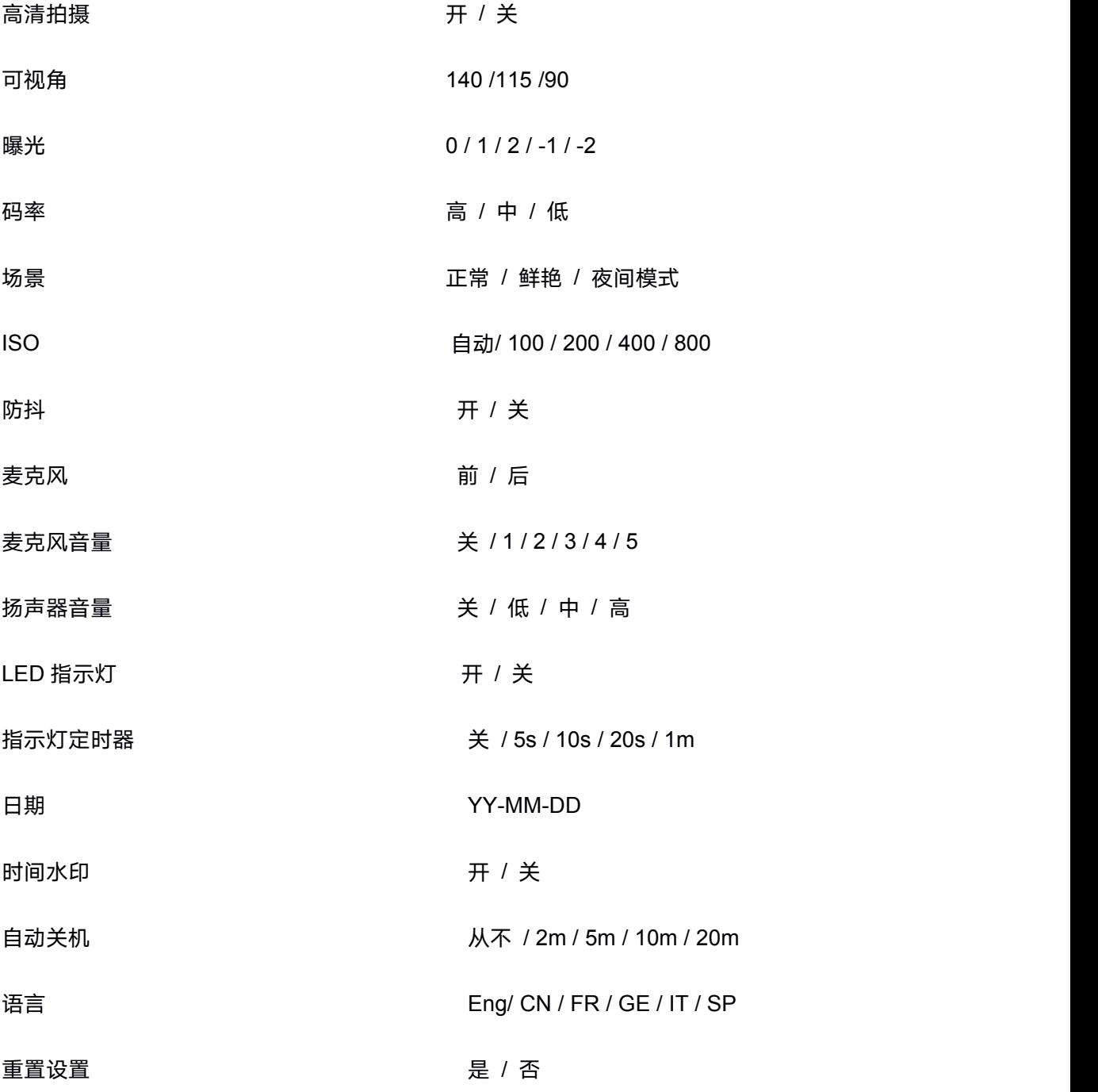

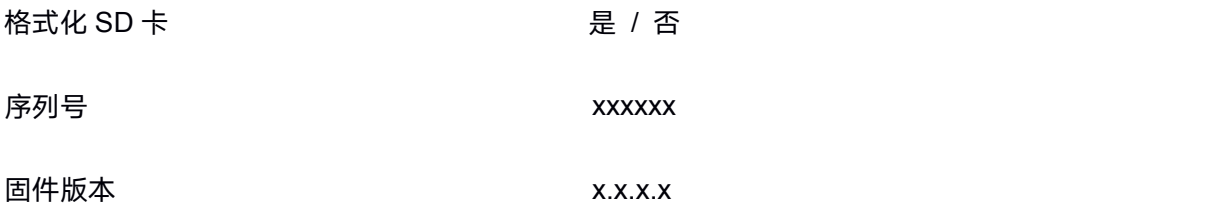

# 高清录像模式

在菜单模式中,选择"高清录像", 相机在高清拍摄模式下,视频流只用于监控(对视频 流的品质要求不高),视频流参数为 WVGA, 30fps, 3Mbps, 不支持修改。相机支持本机按 键拍摄,也支持远程 API 控制拍摄。 缺省的高清拍摄参数为 4KUHD,30fps, 45Mbps 高 码率, 通过远程 API 命令修改参数与本机菜单修改参数一致。

#### 直播模式

直播模式为 N1 的缺省模式, 相机在直播模式下, 只用于直播, 不支持拍摄, 缺省的直 播参数为 1080P, 60fps, 6Mbps. 相机可以通过本机菜单和远程 API 命令修改直播参数, 通 过远程 API 命令修改参数与本机菜单修改参数一致。

# 下载 **Drift Life App**

可以从手机浏览器上扫描下面的二维码安装"Drift Life"App

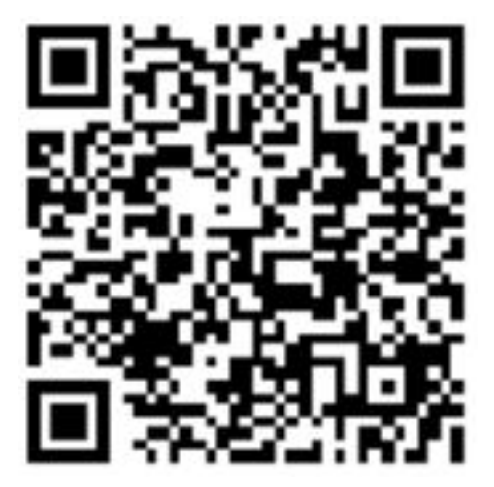

#### 相机连接电脑(可查看 **SD** 卡文件)

- 1. 使用 USB 数据线(随附)连接相机和电脑;相机屏幕上将显示一个 USB 图标。
- 2. 相机的文件夹可能会自动打开;如果没有打开请移步到"我的电脑"打开。
- 3. 相机应被视为可移动磁盘;找到可移动磁盘双击打开。
- 4. 打开 DCIM 文件夹可访问您的文件。

# 连接 **Mac** 查看

- 1. 使用 USB 数据线(随附)连接相机和电脑;相机屏幕上将显示一个 USB 图标。
- 2. 相机的文件夹可能会自动打开;如果没有打开请使用 Finder 打开。
- 3. 相机应被视为外部设备;找外部设备双击打开。
- 4. 打开 DCIM 文件夹以访问您的文件。

#### 从相机访问实时视频(仅适用于开发人员)

1. 找到您连接网络的默认路由器网关: 在同一网络中的计算机上, 单击"开始", 键入 " cmd",然后按" Enter"打开命令提示符窗口,输入" ipconfig"并按" Enter", 此时应该能查看到您的默认网关,例如 192.168.4.1。

2. 查看相机的 LED 屏幕,应该能看到类似 rtsp xxx 的内容, " rtsp"后的 3 位数字是 IP 地址的后 8位, 假定为 148, 现在您的相机 IP 地址为 192.168.4.148。目前有很多 PC 软件 可以通过 RTSP 地址播放实时视频, 例如 VLC 或 Blue Iris, 以 VLC 为例。 (没有的话请到 网上下载)

1) 在您的 PC 上打开 VLC, 点击左上角的媒体----打开网络串流, 在 URL 对话框中输入以 下文本" rtsp: //192.168.4.148/live", 其中" 192.168.4.148"是您相机的 IP 地址。

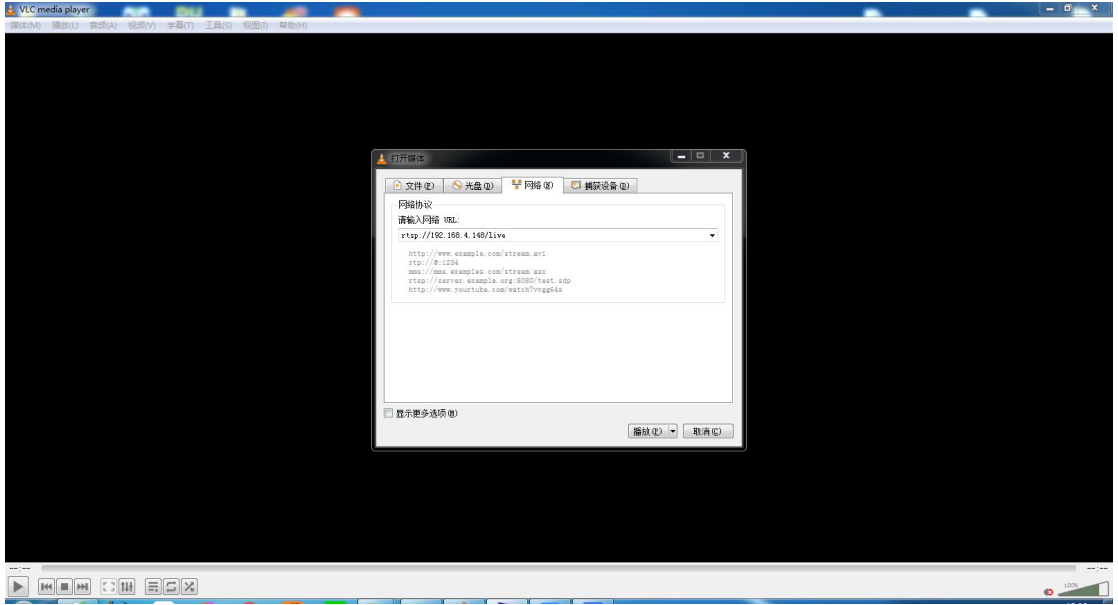

2)点击"播放"按钮,您应该可以立即从摄像机观看实时视频。

# 远程控制和设置(仅适用于开发人员)

使用相机的 IP 地址,您可以使用 HTTP 命令从计算机或移动设备远程配置或操作相机。

### 命令清单:

1. 放大/缩小

http://192.168.4.148/cgi-bin/foream\_remote\_control?dzoom=1

设置 dzoom 的值可以在 1 到 10 之间。

# 2. 设置 RTMP 实时流

http://192.168.4.148/cgi-bin/foream\_remote\_control?start\_rtmp\_with\_param=192.168.3.1 33:1935/live/5&stream\_res=720P&stream\_bitrate=2000000

其中 192.168.3.133:1935/live/5 代表 RTMP 服务器的 URL, 此处省略 rtmp: //。 您也可以 使用此命令设置实时分辨率和比特率。 注意:如果 RTMP URL 包含【&】字符,请用【\*\*\*】 代替。

# 3. 停止直播

http://192.168.4.148/cgi-bin/foream\_remote\_control?stop\_rtmp

4. 设置直播分辨率

http://192.168.4.148/cgi-bin/foream\_remote\_control?stream\_res=0 其中 stream\_res 的值可以是:

Ghost 4K+:0(4K),1(4KUHD),2(2.7K),3(1080P),4(720P),5(WVGA)。

## 5. 设置直播比特率

http://192.168.4.148/cgi-bin/foream\_remote\_control?stream\_bitrate=1000000 流比特率值以字节为单位, 1000000 表示 1Mbyte, 8Mbps。

注意: 最多可以为 Ghost 4K +配置 45Mbps (值= 5625000)

#### 6. 设置直播帧率

http://192.168.4.148/cgi-bin/foream\_remote\_control?stream\_framerate=30

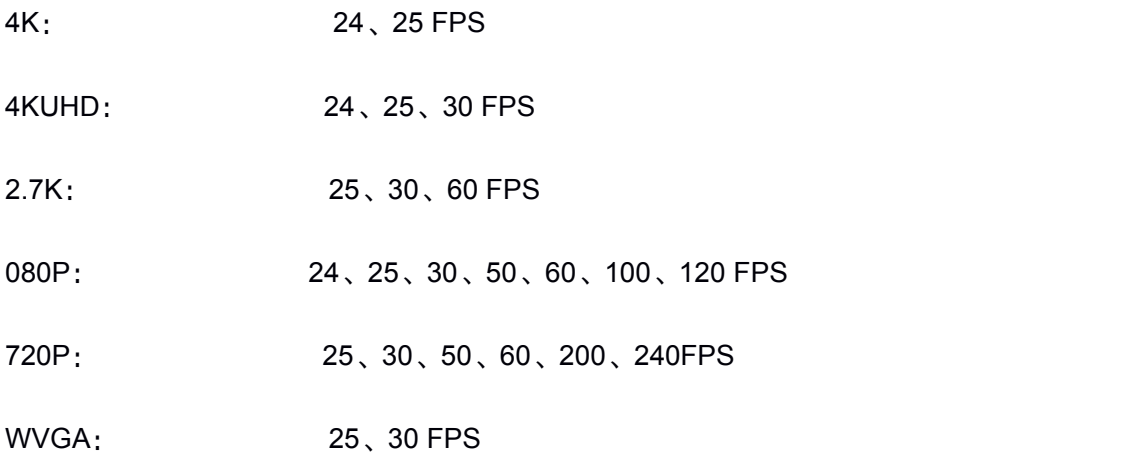

#### 7. 开始录音

http://192.168.4.148/cgi-bin/foream\_remote\_control?start\_record

#### 8. 停止录像

http://192.168.4.148/cgi-bin/foream\_remote\_control?stop\_record

#### 9. 恢复出厂设置

http://192.168.4.148/cgi-bin/foream\_remote\_control?reset\_setting

#### 10.重启相机

http://192.168.4.148/cgi-bin/foream\_remote\_control?reboot

#### 11.关闭相机电源

http://192.168.4.148/cgi-bin/foream\_remote\_control?power\_off

12.设置相机 LED 指示灯 http://192.168.4.148/cgi-bin/foream\_remote\_control?led=1 其中值:1 代表开,0 代表关

13.设置相机曝光值

http://192.168.4.148/cgi-bin/foream\_remote\_control?exposure=1 其中: 0 代表 0, 1 代表 1, 2 代表 2, 3 代表-1, 4 代表-2。

#### 14.设置相机滤镜

http://192.168.4.148/cgi-bin/foream\_remote\_control?filter=1 其中值:0 代表正常,1 代表鲜艳,2 代表低光, 3 代表水下。

# 15.设置相机的麦克风灵敏度

[http://192.168.4.148/cgi-bin/foream\\_remote\\_control?mic\\_sensitivity=1](http://192.168.4.148/cgi-bin/foream_remote_control?mic_sensitivity=1) 其中值应为 0 到 5,0 为关闭 Mic, 1-5 分别代表每个麦克风电平。

16. 设置相机的系统时间

[http://192.168.4.148/cgi-bin/foream\\_remote\\_control?s](http://192.168.4.148/cgi-bin/foream_remote_control?mic_sensitivity=1)et\_time=2021-03-01\_09:35:00 设置相机的系统时间为: 2021 年 3 月 1 日, 9: 35 分。

17.设置高清拍摄分辨率

http://192.168.4.148/cgi-bin/foream\_remote\_control?video\_res=0 其中 video\_res 的值可以是:

Ghost 4K+:0(4K),1(4KUHD),2(2.7K),3(1080P),4(720P),5(WVGA)。

18.设置高清拍摄比特率

http://192.168.4.148/cgi-bin/foream\_remote\_control?video\_bitrate=1000000 流比特率值以字节为单位, 1000000 表示 1Mbyte, 8Mbps。

注意: 最多可以为 Ghost 4K +配置 45Mbps (值= 5625000)

#### 19.设置高清拍摄帧率

http://192.168.4.148/cgi-bin/foream\_remote\_control?video\_framerate=30

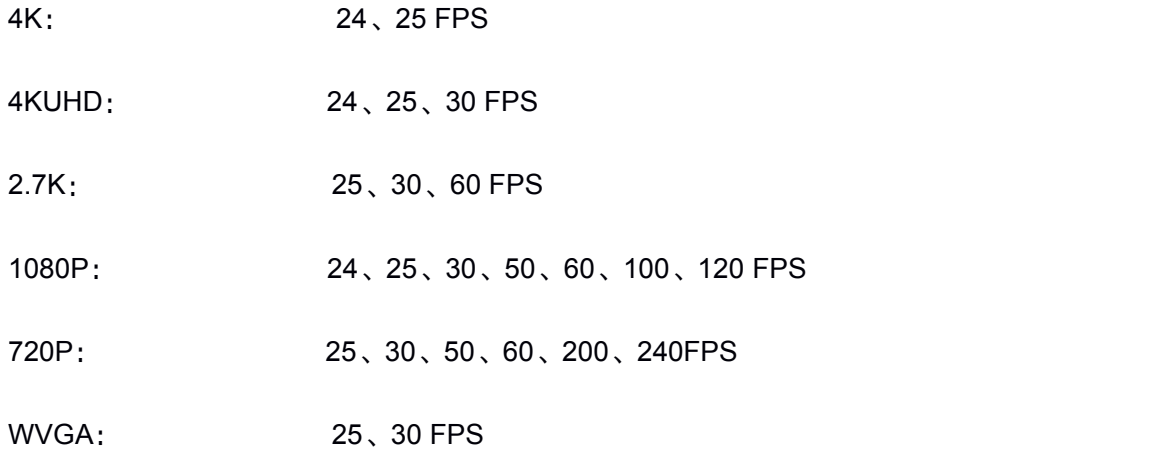

# 20. 获取相机设置及状态

http://192.168.4.148/cgi-bin/foream\_remote\_control?get\_camera\_status 返回 XML 格式:

<?xml version="1.0" encoding="utf-8"?>

<Response>

<Status>1</Status>

<Cam\_Status>

<camera\_status>

<capture\_mode>0</capture\_mode>

<br/>battery>1</battery>

<sd\_free>31150080</sd\_free>

<sd\_total>31154688</sd\_total>

<rec\_time>0</rec\_time>

<fw\_ver>8022</fw\_ver>

<model\_name>N1</model\_name>

</camera\_status>

<video\_setting>

<res>2</res>

<framerate>30</framerate>

<bitrate>2000000</bitrate>

<quality>2</quality>

</video\_setting>

<stream\_setting>

<stream\_res>2</stream\_res>

<stream\_framerate>30</stream\_framerate>

<stream\_bitrate>2000000</stream\_bitrate>

</stream\_setting>

<camera\_setting>

<dzoom>0</dzoom>

<filter>0</filter>

<exposure>0</exposure>

<mic>3</mic>

<led>1</led>

<hd\_record>0</hd\_record>

</camera\_setting>

</Cam\_Status>

</Response>

21. 列举 SD 卡的媒体目录

# http://192.168.4.148/cgi-bin/foream\_remote\_control?list\_folders=/tmp/SD0/DCIM

返回:

<?xml version="1.0" encoding="utf-8"?>

<Response>

<Folders>

{"Path":"100MEDIA"},

{"Path":"101MEDIA"},

{"Path":"102MEDIA"},

</Folders>

<Amount>3</Amount>

</Response>

22. 获取 SD 卡的所有媒体文件(视频及图片)

http://192.168.4.148/cgi-bin/foream\_remote\_control?list\_files=/tmp/SD0/DCIM/

返回:  $\mathcal{L}$ 

<?xml version="1.0" encoding="utf-8"?>

<Response>

<Files>

{"Path":"100MEDIA/VID00001.MP4","CreateTime":"Nov 03 11:38:00 2021","Size":112767067,"Thumb":0},

{"Path":"100MEDIA/VID00002.MP4","CreateTime":"Nov 03 13:32:08 2021","Size":1686118,"Thumb":0},

{"Path":"100MEDIA/VID00003.MP4","CreateTime":"Nov 03 13:35:52 2021","Size":146324100,"Thumb":0},

</Files>

<Amount>3</Amount>

</Response>

Note:

如果你想预览或下载相机中的文件,可以使用如下 URL:

http://192.168.4.148/DCIM/100MEDIA/VID00001.MP4

http://192.168.4.148/DCIM/100MEDIA/VID00002.MP4

#### 在网络中自动检测到(仅适用于开发人员)

一旦 Ghost 4K +(通过以太网模块安装)连接到网络,它将广播 UDP 数据包,以将其 自身呈现给同一网络中的设备(移动设备或 PC)。该软件包包含设备建立连接所需的信息。 连接后,设备可以向 Drift 相机发出 http 命令以进行下一步的操作,以下是如何建立连接的 详细信息。

1. 广播包(UDP)格式

广播包(来自摄像机)是这种格式

5 | cam\_serial | cam\_model || cam\_status

定义:

1)5-指定广播类型的固定值

2) cam\_Serial -摄像机序列号

3)cam\_Model –相机型号

4) cam\_Status-摄像机状态,默认为 n,表示正常状态。

注意:摄像机的 IP 地址嵌入在 UDP 包的标头中,可以由接收方提取。

2. 从摄像机获取实时视频

建立连接后,应用程序可以使用媒体播放器(例如 VLC, ijk 或 vitamio 播放器)来获

取实时视频。命令格式如下

RTSP:

rtsp://摄像机 IP /实时

TCP: tcp: //摄像机 IP: 8001

3. 相机控制

建立连接后,应用程序可以使用上一节中描述的命令来操作摄像机。